# <span id="page-0-0"></span>VAIO

## Ohjelmisto-opas

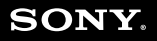

 $\blacktriangleright$ 

<span id="page-1-0"></span>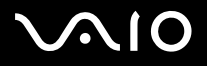

## *Lue tämä ensin*

## *Tiedoksi*

Tämä tuote sisältää Sonyn omistamia ja kolmansien osapuolien lisensoimia ohjelmia. Näiden ohjelmien käyttö kuuluu tämän tuotteen mukana toimitettujen lisenssisopimusten termien ja ehtojen alaisuuteen. Ohjelmistojen määritykset voivat muuttua ilman ennakkoilmoitusta eivätkä ne ole välttämättä identtisiä nykyisten myynnissä olevien versioiden kanssa. Ohjelmistojen päivityksistä ja lisäyksistä saatetaan periä lisämaksu. Palvelujen tilaaminen Online -palvelutuottajilta saattaa olla maksullista sekä luottokortin tietoja saatetaan tarvita. Finanssipalveluihin saatetaan tarvita osallistuvien rahoituslaitosten ennakkojärjestelyjä.

© 2004 Sony Corporation. Kaikki oikeudet pidätetään.

Toisintaminen kokonaan tai osittain on kielletty ilman valtuutusta.

## *ENERGY STAR*

Koska **Sony** on ENERGY STAR -kumppanina määrittänyt, että tämä tuote täyttää ENERGY STARIN energiatehokkuutta koskevat määritelmät. **International ENERGY STAR Office Equipment Program** on kansainvälinen ohjelma, joka edistää energian säästämistä tietokoneiden ja niihin liityvien toimistolaitteiden kautta. Ohjelma tukee tehokkaasti energian kulutusta vähentävien tuotteiden kehittämistä ja levitystä. Se on avoin järjestelmä, johon liikkeenharjoittajat voivat osallistua vapaaehtoisesti. Kohdetuotteet ovat toimistolaitteita, kuten tietokoneet, näytöt, tulostimet, faksit ja kopiokoneet. Standardit ja logot ovat yhdenmukaisia kaikissa osallistujamaissa. ENERGY STAR on Yhdysvalloissa rekisteröity merkki.

<span id="page-2-0"></span>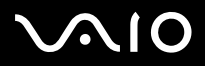

#### **Ohjelmisto-opas** *Lue tämä ensin*

*2*[n](#page-1-0)

 $\blacktriangleright$ 

## *Tavaramerkit*

Sony, Battery Checker, BlueSpace NE, Click to DVD, DVgate Plus, Giga Pocket, HotKey Utility, Memory Stick Formatter, Network Smart Capture, PictureGear Studio, SonicStage, Sony Notebook Setup, VAIO Edit Components, VAIO Media, VAIO Power Management, VAIO Power Management Viewer, VAIO System Information, Memory Stick, Memory Stick logo, VAIO ja VAIO logo ovat Sony Corporationin tavaramerkkejä.

Microsoft, Internet Explorer, Windows Movie Maker, Windows Media Player, Windows XP Professional, Windows Home Edition, Microsoft Works ja Windows logo ovat Microsoft Corporationin tavaramerkkejä tai rekisteröityjä tavaramerkkejä Yhdysvalloissa ja muissa maissa.

i.LINK on Sonyn tavaramerkki, jota käytetään ainoastaan ilmoittamaan, että tuote sisältää IEEE1394 -liitännän.

Adobe, Adobe Acrobat Elements, Adobe Photoshop Album, Adobe Reader, Adobe Premiere ja Adobe Photoshop Elements ovat Adobe Systems Incorporatedin tavaramerkkejä.

MoodLogic on MoodLogic Incorporationin tavaramerkki.

Norton Internet Security 2004 ya Norton Password Manager ovat Symantec Corporationin tavaramerkkejä tai rekisteröityjä tavaramerkkejä Yhdysvalloissa ja muissa maissa.

Drag'n Drop CD ja Drag'n Drop CD+DVD ovat Easy Systems Japan Ltd:n ja DigiOn Inc:n rekisteröityjä tavaramerkkejä.

WinDVD for VAIO on InterVideo Incorporationin tavaramerkki.

Sun Java VM on Sun Microsystems Incorporationin tavaramerkki.

Google Toolbar on Googlen tavaramerkki.

My Info Centre sisältää Macromedia Inc:n Macromedia Flash Player -ohjelman, Copyright © 1995-2003 Macromedia, Inc. Kaikki oikeudet pidätetään. Macromedia ja Flash ovat Macromedia Inc:n tavaramerkkejä.

Kaikki muut järjestelmien, tuotteiden ja palvelujen nimet ovat vastaavien omistajiensa tavaramerkkejä. ™ tai ® -merkkejä ei ole käyttöoppaassa määritetty.

Määritykset saattavat muuttua ilman ennakkoilmoitusta. Kaikki muut tavaramerkit ovat vastaavien omistajiensa tavaramerkkejä.

#### **Mallissasi käytettävissä olevat ohjelmat löytyvät painetusta Specifications -asiakirjasta.**

<span id="page-3-0"></span>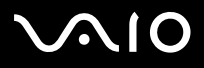

 $\blacktriangleright$ 

## <span id="page-3-1"></span>*VAIOsi rekisteröiminen*

Sony VAIO -tietokoneesi rekisteröiminen kestää vain hetken.

Rekisteröimällä tietokoneesi, voit hyödyntää Sonyn sitoutumista laadukkaaseen asiakaspalveluun ja saat seuraavat hyödyt:

- ❑ **Club VAIO –** Online -tuki, opetusohjelmia, neuvoja ja vinkkejä, uutisia, uutisfoorumeita, kilpailuja, ilmaisia latauksia ja ohjelmistojen päivityksiä.
- ❑ **VAIO-Link –** Jos sinulla on ongelmia tietokoneesi kanssa, voit etsiä VAIO-Link Internetsivulta mahdollisen ratkaisun: <http://www.vaio-link.com>.
- ❑ **Guarantee –** Suojaa sijoitustasi. Katso termit ja ehdot **Guarantee** -asiakirjasta ja lisätietoja **Guide to Troubleshooting and Recovering your VAIO System** -oppaasta.

Rekisteröi Sony VAIO -tietokoneesi seuraavalla tavalla:

- **1**Asenna Internet-yhteys (katso myös **[Modeemin konfigurointi \(sivu](#page-39-0) 39)**).
- **2** Kaksoisnapsauta työpöydällä olevaa **VAIO Online Registration** -kuvaketta. Linkki löytyy myös **Start** -valikosta (**Start/All Programs/VAIO Promotions/VAIO Online Registration**).
- **3** Vaihda kieli tarvittaessa ja napsauta **Next**.
- **4** Napsauta **Register Now** ja napsauta sitten **Next**. Tästä voit siirtyä rekisteröinti -sivulle.
- **5** Anna etu- ja sukunimesi. Tietokoneesi sarjanumero syötetään automaattisesti.
- **6**Napsauta **Submit**.
- **7** Syötä vaaditut yksityiskohtaiset tiedot ja napsauta **Submit**. VAIO -tietokoneesi on rekisteröity ja näytölle ilmestyy kiitosviesti. Jos annoit sähköpostiosoitteen, Club VAIO lähettää sinulle vahvistusviestin sähköpostitse.
- ✍Kun olet rekisteröitynyt, pääset **VAIO Online Registration** -sivulle milloin tahansa ja voit päivittää tietojasi tarkistusta täyttämättä.

<span id="page-4-0"></span>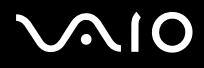

 $\blacktriangleright$ 

## *Tietokoneesi mukana toimitetuista ohjelmista*

Tässä osassa annetaan yleiskatsaus siitä, mitä voit tehdä tietokoneessasi olevilla ohjelmilla.

Ohjelmistopaketti sisältää esiasennetut ohjelmat sekä sovellukset, jotka voit asentaa mukana toimitetulta **VAIO Recovery Disc\*** levyltä tai kiintolevyasemalta (mallistasi riippuen).

**!**Jos palautat järjestelmäsi, joitakin sovelluksia ei enää esiasenneta. Katso lisätietoja **Guide to Troubleshooting and Recovering your VAIO System** -oppaasta.

> Kaikkia alla lueteltuja sovelluksia ei toimiteta mallisi mukana. Katso painetusta **Specifications** -asiakirjasta, mitkä ohjelmat ovat käytettävissä mallissasi, ja asennustiedot **Guide to Troubleshooting and Recovering your VAIO System** -oppaasta.

\* Jos sinulla on 2 DVD-levyä, ensimmäisen DVD-levyn nimi on **VAIO Recovery Disc 1/2** ja toisen **VAIO Recovery Disc 2/2**.

<span id="page-5-0"></span>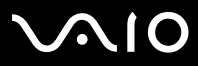

 $\blacktriangleright$ 

Tässä käyttöoppaassa ilmoitetut ohjelmat ovat samat kuin tietokoneesi **Start**/**All Programs** -valikosta löytyvät ohjelmat.

- ❑ **[Audio \(sivu](#page-8-0) 8)**
	- ❑[SonicStage \(sivu](#page-8-1) 8)
	- ❑[MoodLogic \(sivu](#page-8-2) 8)
- ❑ **[CD-\(DVD\) Burning \(sivu](#page-10-0) 10)**
	- ❑[Drag'n Drop CD\(+DVD\) \(sivu](#page-10-1) 10)
	- ❑[Click to DVD \(sivu](#page-10-2) 10)
- ❑ **[Media Sharing \(sivu](#page-12-0) 12)**
	- ❑[VAIO Media \(sivu](#page-12-1) 12)
- ❑ **[Office Applications \(sivu](#page-13-0) 13)**
	- ❑[Adobe Acrobat Elements 6.0 \(sivu](#page-13-1) 13)
	- ❑[Adobe Reader 6.0 \(sivu](#page-13-2) 13)
	- ❑[Microsoft Works \(sivu](#page-14-0) 14)
- ❑ **[Photo \(sivu](#page-15-0) 15)**
	- ❑[Adobe Photoshop Album Starter Edition \(sivu](#page-15-1) 15)
	- ❑[Adobe Photoshop Elements 2.0 \(sivu](#page-15-2) 15)
	- ❑[Network Smart Capture \(sivu](#page-16-0) 16)
	- ❑[PictureGear Studio \(sivu](#page-16-1) 16)

## <span id="page-6-0"></span>**AIO**

*6*[n](#page-5-0)

 $\blacktriangleright$ 

- ❑ **[Security & Utilities \(sivu](#page-17-0) 17)**
	- $\Box$ [BlueSpace NE \(sivu](#page-17-1) 17)
	- ❑[Google toolbar \(sivu](#page-17-2) 17)
	- ❑[HotKey Utility \(sivu](#page-18-0) 18)
	- ❑[Memory Stick Formatter \(sivu](#page-18-1) 18)
	- ❑[Norton Internet Security 2004 \(sivu](#page-18-2) 18)
	- ❑[Norton Password Manager \(sivu](#page-19-0) 19)
	- ❑[Sony Notebook Setup \(sivu](#page-20-0) 20)
	- ❑[Norton Password Manager \(sivu](#page-19-0) 19)
	- ❑[VAIO System Information \(sivu](#page-21-0) 21)
	- $\Box$ [VAIO Update \(sivu](#page-21-1) 21)

#### ❑**[Video-\(TV\) \(sivu](#page-22-0) 22)**

- ❑[Adobe Premiere Standard \(sivu](#page-22-1) 22)
- ❑[DVgate Plus \(sivu](#page-23-0) 23)
- ❑[VAIO Edit Components \(sivu](#page-23-1) 23)
- ❑[WinDVD for VAIO \(sivu](#page-24-0) 24)
- ❑[Giga Pocket \(sivu](#page-24-1) 24)

## <span id="page-7-0"></span> $\bigwedge$ IO

Tässä käyttöoppaassa käsitellään myös seuraavia aiheita:

- ❑**[VAIO Recovery Disc \(sivu](#page-25-0) 25)**
- ❑**[My Info Centre \(sivu](#page-26-0) 26)**

#### ❑**[Käyttöjärjestelmä \(sivu](#page-28-0) 28)**

- ❑[Windows XP Professional ja Service Pack 1a \(sivu](#page-28-1) 28)
- ❑[Windows XP Home Edition ja Service Pack 1a \(sivu](#page-29-0) 29)
- ❑[Sun Java Virtual Machine \(VM\) \(sivu](#page-29-1) 29)
- ❑[Internet Explorer 6.0 \(sivu](#page-30-0) 30)

#### ❑**[VAIO Promotions \(sivu](#page-31-0) 31)**

- ❑[ISP Selector \(sivu](#page-31-1) 31)
- ❑[VAIO Online Registration \(sivu](#page-31-2) 31)
- ❑[Language Selector \(sivu](#page-31-3) 31)
- ❑[Your voice counts \(sivu](#page-32-0) 32)
- ❑[Adobe Companion Pack for VAIO \(sivu](#page-32-1) 32)
- ❑[My Documentation \(sivu](#page-34-0) 34)
- ❑ **[Upgrade your Software \(sivu](#page-35-0) 35)**
	- ❑[Adobe Store \(sivu](#page-35-1) 35)
	- ❑[Symantec Store \(sivu](#page-35-2) 35)
	- ❑[VAIO-Link \(sivu](#page-35-3) 35)

✍ Sovelluksen mukana toimitetuista online-ohjetiedostoista löydät tietoa sovelluksen toiminnasta. Ohje-tiedoston saa esiin useimmissa tapauksissa painamalla **<F1>** näppäintä.

<span id="page-8-3"></span>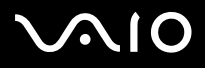

## <span id="page-8-0"></span>*Audio*

## <span id="page-8-1"></span>*SonicStage*

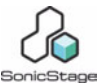

*Sony Corporation*

SonicStage on sovellusohjelma, joka käyttää OpenMG -teknologiaa. Tämä on Sony Corporationin kehittämä tekijänoikeudella suojattu teknologia ja se on suunniteltu digitaalisen musiikin tallentamiseen ja toistamiseen pc-tietokoneissa. Kun tieto on salakirjoitettu ja tallennettu kovalevylle, OpenMG -teknologia sallii sen toistamisen pc:ssä, mutta estää valtuuttamattoman levittämisen. OpenMG -teknologian tarkoitus on luoda ympäristö, jossa suuria määriä korkealaatuista musiikkia voidaan levittää ilman musiikkitiedostojen valtuuttamatonta levittämistä.

SonicStage -ohjelma salakirjoittaa ja hallitsee musiikkitiedostoja, jotka on ladattu pc:lle EMD-palvelujen kautta tai otettu (tai luotu) omalta CD-levyltäsi tai Internetistä.

## <span id="page-8-2"></span>*MoodLogic*

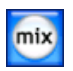

#### *MoodLogic, Inc.*

MoodLogic organisoi tallenteita tahdin, tyypin, artistin, vuoden, laulun nimen ja jopa mielialan, kuten iloinen, romanttinen tai hillitty, perusteella. Voit sitten luoda soittoluetteloita mielialan ja musiikkityylien perusteella. Lisäksi:

- ❑voit poimia laulun ja luoda Instant Mix -sekoituksen vastaavista kappaleista,
- ❑automaattisesti organisoida tietokoneellasi olevan musiikin,
- $\Box$ lisätä automaattisesti ID3-nimikkeet,

<span id="page-9-0"></span>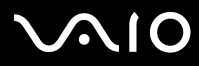

- ❑napsauttaa ja siirtää kappaleita ja miksauksia MP3-soittimelle tai CD\*-levylle.
- ❑kytkeytyä MoodLogic -tietokantaan ja hakea kaikkein selkeimpiä laulukappaleiden tietoja mitä on saatavilla.

#### **Sonyn asiakkaana saat 100 ilmaista krediittiä!**

Lisätietoja krediiteistä ja edellä mainituista aiheista löydät MoogLogic HTML -tiedostoista. HTML-tiedostot löytyvät kansiosta: **Start/All Programs/Audio/MoodLogic/MoodLogic HTML**.

\* Tarvitset CD-levyjä polttavan laitteen.

<span id="page-10-3"></span>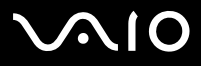

## <span id="page-10-0"></span>*CD-(DVD) Burning*

<span id="page-10-1"></span>*Drag'n Drop CD(+DVD)*

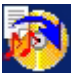

*DigiOn / Easy Systems Japan*

Drag'n Drop CD(+DVD) on suunniteltu kaikkein yksinkertaisimmaksi ohjelmaksi, jolla voit tehdä omia DVD- tai CD-levyjä. Käyttäjä voit luoda oman audio CD- tai DVD-levyn, jota useimmat pc:t osaavat lukea. Sen avulla voit myös polttaa omia CD-levyjäsi. Toiminta on yksikertaista: valitse tiedostot, jotka haluat kirjoittaa, ja vedä ja pudota ne ruutuun, joka vastaa CD- tai DVD-formaattia. Kun olet pudottanut tiedostot napsauta yksinkertaisesti nuolta ja CD/DVD luodaan. Kysymyksiä ja teknistä huoltoa varten siirry osoitteeseen:

<http://www.ddcd.jp/dd3e/sony/cd/>

### <span id="page-10-2"></span>*Click to DVD*

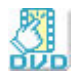

#### *Sony Corporation*

Click to DVD \* -toiminnon avulla luot Hollywood-tyylisen DVD -merkkiteoksen vain yhdellä hiiren napsautuksella. Yksinkertaisesti kytkemällä Sony Digital Handycam -kameran tähän Sony -tietokoneeseen i.LINK-kaapelin kautta, voit tallentaa perhemuistosi DVDlevylle. Click to DVD -toiminto ohjaa sinut yksinkertaisen 4-vaiheisen menetelmän läpi, jolla voit luoda aktiivisesti liikkuvilla kappalekuvakkeilla varustettuja DVD-valikoita.

Click to DVD -toiminnolla voit kaapata videon analogisesta videolaitteesta, jos tietokoneessasi on Giga Pocket versio 5.5\*\*. Click to DVD tukee uutta, 'Direct access to Click to DVD function' -toimintoa tukevaa MICROMV:tä. Katso lisätietoja Click to DVD -toiminnon online-ohjetiedostosta.

<span id="page-11-0"></span>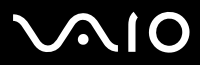

\* Mallistasi riippuen. Soveltuu tietokoneisiin, joissa on DVD-RW-asema tai DVD+/-RW-asema.

\*\* Giga Pocket TV Setup -ohjelma on suoritettava ennen kuin analogisesta videolaitteesta voidaan tallentaa videokuvaa Click to DVD -toiminnolla. Lue erillinen **Giga Pocket** -käyttöopas ja **Giga Pocket** online-ohjetiedostot, joissa on lisätietoja **TV Setup** -ominaisuuden käytöstä.

<span id="page-12-2"></span>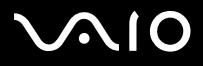

**Ohjelmisto-opas** *Tietokoneesi mukana toimitetuista ohjelmista*

## <span id="page-12-0"></span>*Media Sharing*

<span id="page-12-1"></span>*VAIO Media*

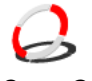

*Sony Corporation*

VAIO Media -ohjelma tuo multimedian verkkoosi, ja voit jakaa musiikki-, video- ja still-kuvia VAIO -tietokoneiden välillä. Vaio Media sallii langalliseen tai langattomaan verkkoosi määritettyjen tietokoneiden ("media-asiakkaiden") pääsyn VAIO-tietokoneeseesi ("media-palvelin") tallennettuihin multimediatiedostoihin.

<span id="page-13-3"></span>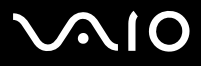

#### **Ohjelmisto-opas** *Tietokoneesi mukana toimitetuista ohjelmista*

## <span id="page-13-0"></span>*Office Applications*

### <span id="page-13-1"></span>*Adobe Acrobat Elements 6.0*

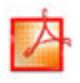

#### *Adobe Systems Incorporated*

Adobe Acrobat Elements 6.0 -ohjelmalla voit helposti luoda PDF-tiedostoja 4 eri tavalla:

- ❑Napsauta lähdetiedostoa hiiren oikealla painikkeella ja valitse **Convert to Adobe PDF**.
- ❑Napsauta työkalupalkin **Convert to Adobe PDF** -kuvaketta.
- ❑Käynnistä **Acrobat Elements**, napsauta **Next** ja luo PDF-tiedosto omia suosikkiasetuksiasi käyttäen.
- ❑Tiedoston tulostaminen Adobe PDF -tulostimelle.

Kysymyksiä ja teknistä huoltoa varten siirry osoitteeseen:

<http://www.adobe.com>

#### <span id="page-13-2"></span>*Adobe Reader 6.0*

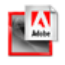

#### *Adobe Systems Incorporated*

Adobe Reader 6.0 on ilmaisohjelma, jolla voit katsella ja tulostaa Adobe Portable Document Format (PDF) -tiedostoja useilla eri laitteilla ja käyttöjärjestelmillä. Tässä tutun Adobe Acrobat Readerin uudessa versiossa on useita ominaisuuksia, joiden avulla voit:

- ❑ Lähettää Adobe PDF-lomakkeita, joihin on luotu täytettäviä lomakekenttiä Adobe Acrobat 6.0 Professional ja Adobe Form Designer -ohjelmilla.
- ❑Toistaa useita upotettuja multimediatiedostoja.

<span id="page-14-1"></span>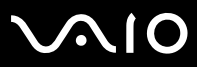

- ❑Lukea ja organisoida hi-fi eBook-tiedostoja.
- ❑Aktivoida PDF-tiedostoihin sisäänrakennettuja haku- ja käsiteltävyystoimintoja.
- ❑ Näyttää Adobe Photoshop Album -diaesityksiä ja sähköisiä postikortteja sekä viedä kuvia online-kuvankäsittelyyn (onlinekuvankäsittelypalvelut vaihtelevat aluekohtaisesti).

Kysymyksiä ja teknistä huoltoa varten siirry osoitteeseen:

<http://www.adobe.com>

### <span id="page-14-0"></span>*Microsoft Works*

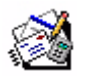

#### *Microsoft Corporation*

Microsoft Works antaa sinulle perustyökalut, joita tarvitset pc:llä työskennellessäsi. Käytä ohjelman eri osia jokapäiväiseen sähköpostien lähettämiseen, kirjanpitoon, organisointiin ja paljon muuhun. Ohjelmaan kuuluu online Getting Started -opas. Lisätietoja ja tukipalvelua web-osoitteessa:

<http://www.works.msn.com>

<span id="page-15-3"></span>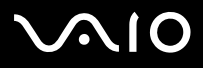

## <span id="page-15-0"></span>*Photo*

## <span id="page-15-1"></span>*Adobe Photoshop Album Starter Edition*

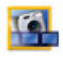

#### *Adobe Systems Incorporated*

Adobe Photoshop Album Starter Edition -ohjelmalla voit tutustua Adobe Photoshop Album -ohjelman perusominaisuuksiin. Tämän ohjelmatuotteen rajoitetussa versiossa on kaikki mitä tarvitset muistojesi hakemiseen, muokkaamiseen, jakamiseen ja tallentamiseen. Loputtomien kansiohakujen sijaan voit etsiä valokuvia kätevän kalenterin avulla päiväyksen perusteella, ja mullistavat avainsanamerkinnät mahdollistavat juuri halutun valokuvaryhmän paikallistamisen. Voit nopeasti korjata punaiset silmät, valaistuksen ja muut perusvirheet. Sinulla on hauskaa luodessasi omia diaesityksiäsi, kortteja, kovakantisia valokuva-albumeja ja paljon muuta. Voit sitten jakaa luomuksesi kaikille, missä tahansa - jopa matkapuhelimiin ja kämmenlaitteisiin - vain muutamalla napsautuksella.

Kysymyksiä ja teknistä huoltoa varten siirry osoitteeseen:

<http://www.adobe.com>

#### <span id="page-15-2"></span>*Adobe Photoshop Elements 2.0*

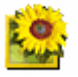

#### *Adobe Systems Incorporated*

Adobe Photoshop Elements esittelee kuvankäsittelyn uuden sukupolven, jonka tehokkaat uudet ominaisuudet tarjovat jotakin kaikille käyttäjille. Photoshop Elements sisältää laajimman ja tuottavimman, saatavissa olevan työkalusarjan, jonka avulla voit luotsata luovuuttasi, työskennellä huipputehokkaasti ja saavuttaa laadullisesti korkeimmat tulokset kaikkien kuvamedioiden ylitse.

Tämän Adobe-päivitystarjouksen sarjanumero on:

#### **1057-4301-0399-4601-1957-8646**

<span id="page-16-2"></span>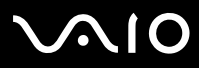

 $\blacktriangleright$ 

Tarvitset tätä numeroa Adobe Photoshopin päivittämiseen tai ohjelmakopiosi rekisteröimiseen.

Kysymyksiä ja teknistä huoltoa varten siirry osoitteeseen:

<http://www.adobe.com>

### <span id="page-16-0"></span>*Network Smart Capture*

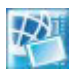

#### *Sony Corporation*

Network Smart Capture\* on sovellusohjelma still- ja liikkuvien kuvien kaappaamiseen joko digitaalikameralla tai tiettyihin VAIOtietokoneisiin sisäänrakennetulla Motion Eye -kameralla. Tämän sovellusohjelman avulla voit katsella kaapattuja valokuvia ja lähettää niitä muihin kohteisiin. Ohjelmaan sisältyy web-kamera-ominaisuus, jonka voi määrittää kaappaamaan kuvia tietyin väliajoin, ilman että olisit huoneessa!

### <span id="page-16-1"></span>*PictureGear Studio*

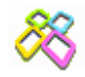

#### *Sony Corporation*

PictureGear Studio on helppokäyttöinen ohjelma, joka auttaa sinua saamaan suurimman nautinnon digitaalikameralla ottamistasi valokuvista. PictureGear Studio -ohjelmalla voit helposti ladata valokuvat tietokoneelle, luoda valokuva-albumeita ja tulostaa valokuvia.

<span id="page-17-3"></span>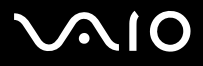

#### **Ohjelmisto-opas** *Tietokoneesi mukana toimitetuista ohjelmista*

## <span id="page-17-0"></span>*Security & Utilities*

<span id="page-17-1"></span>*BlueSpace NE*

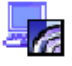

*Sony Corporation*

BlueSpace NE\* on sovellusohjelma, jonka avulla voit luoda yhteyden muihin Bluethooth-laitteisiin.

**Device Discovery** -toimintoa käyttämällä Bluetooth-tietokoneesi tunnistaa kaikki Bluetooth-ominaisuudella varustetut etälaitteet näiden laitteiden tarjoamalla kantavuusalueella (kantavuus riippuu laitteen "luokasta").

**Service Discovery** -toiminto näyttää Bluetooth-laitteen, johon haluat luoda yhteyden, käytettävissä olevat palvelut. Kun sopiva palvelu on valittu, asetukset on määritetty ja voit viestiä muiden Bluetooth-laitteiden kanssa etäältä.

Lisätietoja BlueSpace NE -sovellusohjelmasta löytyy Laitteisto-oppaasta.

\* Käytettävissä vain Bluetooth-teknologialla varustetuissa sylimikroissa.

## <span id="page-17-2"></span>*Google toolbar*

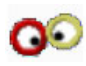

#### *Google*

Google-tehtäväpalkin AutoFill-toiminnon avulla internet-sivujen lomakkeiden täyttäminen tapahtuu automaattisesti. Sinun tarvitsee täyttää henkilökohtaiset tietosi vain kerran Google-tehtäväpalkkiin, jonka jälkeen tiedot lisätään automaattisesti internet-lomaketta täyttäessäsi. Tämän lisäksi Google-tehtäväpalkin Pop-up Blocker -toiminto estää uusien sivujen automaattisen avaamisen internetsivulle siirtyessäsi. Haku Internetistä ei ole koskaan ollut näin helppoa. Voit rajoittaa hakuasi Google-tehtäväpalkin hakukriteereiden avulla.

Kysymyksiä ja teknistä huoltoa varten siirry osoitteeseen:

<http://toolbar.google.com/help.html>

<span id="page-18-3"></span>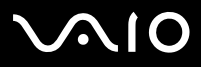

## <span id="page-18-0"></span>*HotKey Utility*

#### *Sony Corporation*

HotKey Utility -hyötyohjelmalla pääset nopeasti useisiin toimintoihin <**Fn>** -näppäintä käyttämällä, esim. kirkkauden lisäämiseksi. Katso lisätietoja **Laitteisto-oppaan** kappaleesta **<Fn> -näppäimen yhdistelmät ja toiminnot.**

## <span id="page-18-1"></span>*Memory Stick Formatter*

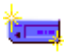

#### *Sony Corporation*

Memory Stick Formatter on erikois-sovellus Memory Sticks -muistikorttien formatointiin. Käytä tätä ohjelmaa aina kun formatoit Memory Sticks -muistikortteja uudelleen. Voit lisäksi formatoida tämän ohjelman avulla uudelleen Memory Sticks -muistikortteja, joita Windows ei tunnista.

- Kun formatoit Memory Sticks -muistikortteja tätä ohjelmaa käyttämällä, kaikki Memory Sticks -muistikortissa oleva tieto menetetään. Ota tiedoistasi tarvittaessa varmuuskopio ennen formatointia.
- Älä formatoi Memory Sticks -muistikortteja Windowsin **Format** -komennolla.

### <span id="page-18-2"></span>*Norton Internet Security 2004*

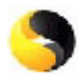

#### *Symantec*

Symantec's Norton Internet Security 2004 antaa olennaisen suojan viruksia, hakkereita ja yksityisyyden loukkauksia vastaan. Pakettiin sisältyy täydet ohjelmaversiot:

<span id="page-19-1"></span>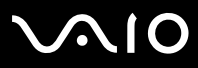

 $\blacktriangleright$ 

#### **Ohjelmisto-opas** *Tietokoneesi mukana toimitetuista ohjelmista*

- ❑ **Norton AntiVirus:** Sisältää laajennetun uhkahavainnoinnin, joka varoittaa sinua tietyistä, muista kuin viruksia koskevista uhista, kuten vakoiluohjelmista ja näppäilytallentimista. Se poistaa automaattisesti myös virukset, madot ja troijalaiset. Se käy läpi ja puhdistaa pikaviestien liitteet, tulevat ja lähtevät sähköpostiviestit ja muut tiedostot.
- $\Box$  **Norton Personal Firewall:** Web assistant -toiminnon avulla voit estää mainoksia ja käyttää muita ohjelman asetuksia Microsoft Internet Explorerista. Lisäksi se piilottaa tietokoneesi hakkereilta Internetissä.
- **!**Kun otat palomuurin käyttöön, Norton kysyy sinulta muutamia kysymyksiä. Ole hyvä ja salli kaikki VAIO-sovellusohjelmia koskevat viestit.
- ❑ **Norton AntiSpam:** suodattaa ei-toivotut sähköpostiviestit kaikissa POP3-yhteensopivissa sähköpostiohjelmissa lisäämällä **Aihe**-kenttään roskapostin tunnisteen.
- ❑ **Norton Parental Control:** estää luottamuksellisen tiedon lähettämisen tietämättäsi sähköpostissa, pikaviesteissä, Microsoft Office -liitteissä ja web-lomakkeissa.

Tähän ohjelmapakettiin kuuluu 90 päivän ilmainen virusten päivitys. Lisätietoja löytyy online -ohjetiedostoista ja web-sivulta:

<http://www.symantec.com/techsupp>

#### <span id="page-19-0"></span>*Norton Password Manager*

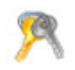

#### *Symantec*

Norton Password Manager\* suojaa salasanasi ja helpottaa niiden hallintaa.

Ominaisuudet:

- ❑Muistaa salasanasi,
- ❑Luo tilejä useille käyttäjille,
- ❑Täyttää automaattisesti online-lomakkeet.

<span id="page-20-1"></span>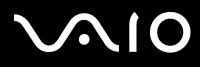

*20*

 $\blacktriangleright$ 

Tämä ohjelma on kokeiluversio, joka tarkoittaa että voit käyttää sitä 30 päivän ajan. Lisätietoja löytyy online -ohjetiedostoista ja web-sivulta:

<http://www.symantec.com/techsupp>

\* Käytettävissä ainoastaan Windows XP Professional -malleissa.

### <span id="page-20-0"></span>*Sony Notebook Setup*

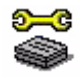

#### *Sony Corporation*

Sony Notebook Setup\* -sovelluksen kautta saat tietoja järjestelmästä, voit määrittää suosikkiasetukset järjestelmän käyttäytymistä varten ja määrittää Sony -tietokoneellesi salasanan virran päälle kytkemistä varten.

Mallistasi riippuen: Katso lisätietoja Laitteisto-oppaan kappaleesta **Tietokoneesi valmisteleminen käyttöä varten Sony Notebook Setup-ohjelmalla**.

\* Käytettävissä kaikissa sylimikroissa.

## *VAIO Power Management*

#### *Sony Corporation*

VAIO Power Management\* ohjaa tietokoneesi virranhallintaa ja antaa avaintietoja järjestelmän toiminnoista ja akun virtatilasta. Mikäli sovellettavissa sinun malliisi: Katso lisätietoja Laitteisto-oppaan kohdasta **Virranhallinta VAIO Power Management ohjelmalla**.

\* Käytettävissä joissakin sylimikroissa.

✍ **VAIO Power Management** -ohjelma ei näy **Start** -valikossa. Lisätietoja **VAIO Power Management** -ohjelmasta ja sen aktivoimisesta löytyy **Laitteisto-oppaan** kappaleesta **Virranhallinta VAIO Power Management -ohjelmalla**. **VAIO Power Management Viewer** näkyy **Start**-valikossa mallistasi riippuen.

<span id="page-21-2"></span>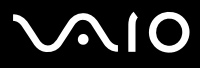

### <span id="page-21-0"></span>*VAIO System Information*

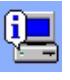

*Sony Corporation*

VAIO System Information\* -sovelluksen avulla voit tarkistaa tietokoneesi **tuotetietoja** (mallin nimi, sarjanumero, BIOS-versio, käyttöjärjestelmän version ja sarjanumeron) sekä **järjestelmätietoja** (CPU, kellotaajuus, järjestelmän muisti ja välimuisti) milloin tahansa.

\* Käytettävissä kaikissa pöytätietokoneissa.

### <span id="page-21-1"></span>*VAIO Update*

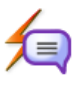

*Sony Corporation*

VAIO Update näyttää VAIO-tietokoneeseesi saatavilla olevat päivitykset ja antaa sinulle ilmoituksen tärkeistä aiheista, kuten tietokoneviruksista.

<span id="page-22-2"></span>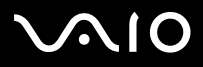

#### **Ohjelmisto-opas** *Tietokoneesi mukana toimitetuista ohjelmista*

## <span id="page-22-0"></span>*Video-(TV)*

### <span id="page-22-1"></span>*Adobe Premiere Standard*

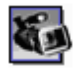

#### *Adobe Systems Incorporated*

DVgate Plus -sovelluksen täydennysosana Adobe Premiere Standard -ohjelman avulla voit kaapata, nauhoittaa, luoda ja editoida elokuvia, joissa on videokuvaa, ääntä, animaatioita, valokuvia, piirroksia, tekstiä ja muuta materiaalia.

Tämä hämmästyttävän yksinkertainen ja tehokas ammattitason videoeditointityökalu sulkee mukavasti DV:n ja Webin välisen kuilun. Erilaisten työkalujen avulla, mukaan lukien erilaiset efektit ja siirtymät, voit valmistella kuvasi nauhalla tai CD-ROM -levyllä tapahtuvaa editointia varten.

Adobe Premiere Standard yhdistää ammattimaiset videoeditointiominaisuudet ja korkealaatuisen tulosteen tuotteessa, jota on helppo käyttää ja joka on monipuolinen.

Tämän Adobe-päivitystarjouksen sarjanumero on:

#### **1048-1349-1534-2768-3022-1853**

Tarvitset tätä numeroa Adobe Premiere PRO:n päivittämiseen tai ohjelmakopiosi rekisteröimiseen.

Kysymyksiä ja teknistä huoltoa varten siirry osoitteeseen:

<http://www.adobe.com>

<span id="page-23-2"></span>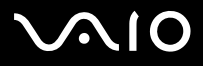

 $\blacktriangleright$ 

#### **Ohjelmisto-opas** *Tietokoneesi mukana toimitetuista ohjelmista*

## <span id="page-23-0"></span>*DVgate Plus*

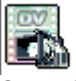

*Sony Corporation*

DVgate Plus on monikäyttösovellus, jolla tuodaan ja viedään VAIO -tietokoneellesi video- ja digitaalielokuvia. Käytä sitä videon kaappaamiseen ulkoisesta laitteesta, tee yksinkertaisia editointitoimintoja ja tulosta videotiedot, jotka voit sitten tallentaa videonauhalle tai tietokoneellesi.

DVgate Plus -sovelluksessa on kaksi toimintatilaa: Kaappaus -tila ja Tulostus -tila. Valitse Kaappaus -tila videon kaappaamiseksi; valitse Tulostus -tila yksinkertaista editointia ja videotietojen tulostusta varten.

✍ Jos sylimikrossasi on **mobile CPU** -prosessori (tarkista tämä tieto painetusta **Specifications** -asiakirjasta), **DVgate Plus** -ohjelmalla otettujen ja muokattujen kuvien siirtämisessä kiintolevyltäsi DV-laitteeseen saattaa ilmetä ongelmia. Jotta ongelmilta vältytään, älä irrota AC-adaperia kuvia siirtäessäsi ja säilytä **VAIO Power Managementin** oletusasetukset.

### <span id="page-23-1"></span>*VAIO Edit Components*

*Sony Corporation*

VAIO Edit Components on suunniteltu Adobe Premiere -ohjelman lisäosaksi ja se sisältää erikoisominaisuuksia, jotka tulevat i.LINK-DV-laitteitasi. Näin voit tuottaa laadukkaita kotielokuvia jopa editoinnin jälkeen. Nyt voit ohjata DV-laitetta tietokoneestasi käsin, tuoda ja editoida elokuvaa ja siirtää sen sitten takaisin DV-laitteelle.

<span id="page-24-2"></span>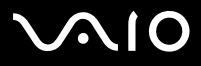

 $\blacktriangleright$ 

## <span id="page-24-0"></span>*WinDVD for VAIO*

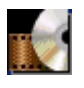

*InterVideo, Inc.*

InterVideo Incorporationin WinDVD for VAIO on helppokäyttöinen DVD-soitin. WinDVD for VAIO yhdistää kaikki ominaisuudet, jotka löytyvät normaalista kaupallisesta DVD-soittimesta, ja sen lisäksi joitakin hyvin edityksellisiä toimintoja, täyden tarkkuuden videodekoodaus, erilaisia käyttöliittymiä ja videon näyttövaihtoehtoja. Voit soittaa DVD-elokuvia, interaktiivisia DVD-levyjä, MPEGvideoita, video- ja audio CD-levyjä. WinDVD for VAIO määrittää automaattisesti DVD-asemassa olevan levyn tyypin ja käyttää oikeaa toistomenetelmää.

Kysymyksiä ja teknistä huoltoa varten siirry osoitteeseen:

<http://www.intervideo.com>

<span id="page-24-1"></span>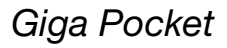

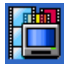

*Sony Corporation*

Giga Pocket\* -sovelluksella voit katsella televisiota ja tallentaa suosikkiohjelmasi tietokoneellesi.

Katso lisätietoja ohjelmasta ja laitteistosta erillisestä online **Giga Pocket Guide** -ohjeesta sekä lisätietoja mukana tulevan kaukoohjaimen käytöstä.

\* Käytettävissä joissakin pöytätietokoneissa.

<span id="page-25-1"></span>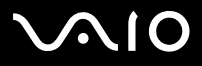

 $\blacktriangleright$ 

## <span id="page-25-0"></span>*VAIO Recovery Disc*

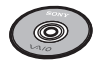

*Sony Corporation*

**VAIO Recovery Disc\***-levyltä voit asentaa järjestelmäsi ja tietokoneesi mukana tulevat ohjelmat uudelleen. Jos mukana toimitetut laiteajurit pilaantuvat tai ne poistetaan vahingossa, löydät ne kovalevyltä kansiosta (**C:\Drivers**). Yksittäisen laiteajurin uudelleen asentaminen voi korjata tietokoneessasi ilmenevän ongelman, ilman että sinun on palautettava koko järjestelmä. Tältä levyltä löydät myös kaikki tarvitsemasi käyttöoppaat. Lisätietoja **VAIO Recovery Disc** -levyn käyttämisestä löytyy painetusta **Guide to Troubleshooting and Recovering your VAIO System** -oppaasta.

**VAIO Recovery Disc** -levyä voi käyttää ainoastaan ostamassasi Sony -tietokoneessa, ei muissa Sonyn tai muiden valmistajien tietokoneissa.

\* Mallistasi riippuen. Jos sinulla on 2 DVD-levyä, ensimmäisen DVD-levyn nimi on **VAIO Recovery Disc 1/2** ja toisen **VAIO Recovery Disc 2/2**.

<span id="page-26-1"></span>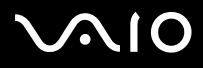

## <span id="page-26-0"></span>*My Info Centre*

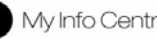

Kaksoisnapsauta Windowsin työpöydällä olevaa  $\bigoplus_{M\text{M}}$  My Info Centre -kuvaketta. Tästä on hyvä aloittaa VAIO-tietokoneesi käyttäminen - täältä löydät kaikki mitä tarvitset saadaksesi tietokoneestasi parhaimman hyödyn.

## *My Software*

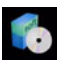

Oletko luovalla tuulella? Napsauta tätä kuvaketta, jolloin saat yleiskatsauksen ohjelmistasi ja voi tarkistaa päivitysvaihtoehdot.

## *My VAIO essentials*

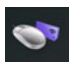

Haluatko laajentaa VAIOasi? Napsauta tätä kuvaketta, jolloin saat tietoja yhteensopivista lisälaitteista.

## *My Websites*

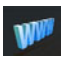

Napsauta tätä kuvaketta ja tarkista suosituimmat internet-sivumme.

## *My ISP*

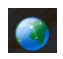

Napsauta tätä kuvaketta, jolloin saat tietoja kumppaneidemme suosituimmista tarjouksista ja pääset Internetin maailmaan.

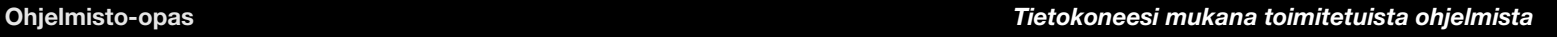

<span id="page-27-0"></span>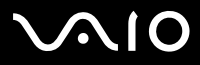

## *My Documentation*

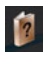

Onko sinulla kysyttävää? Etsikö apua? Napsauta pääikkunassa **My Documentation**. Täältä löydät erikielisiä **Laitteisto** ja **Ohjelmisto-oppaita** sekä tärkeimmät päivitetyt tiedot VAIOstasi. Oppaat ovat PDF-tiedostoja, joita voit helposti selata ja tulostaa.

<span id="page-28-2"></span>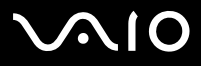

## <span id="page-28-0"></span>*Käyttöjärjestelmä*

## <span id="page-28-1"></span>*Windows XP Professional ja Service Pack 1a*

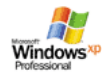

#### *Microsoft Corporation*

Windows XP Professional -käyttöjärjestelmä, joka on rakennettu testatulle Windows 2000 -käyttöjärjestelmälle, antaa luotettavan alustan, johon voit luottaa ja joka pitää tietokoneesi toimintakykyisenä ja käynnissä, silloin kun sitä eniten tarvitset. Sen lisäksi, että käyttöjärjestelmä on luotettavampi, siinä on myös ominaisuuksia, jotka tekevät siitä nopeamman ja helpommin palautettavan järjestelmän ongelmien korjaamiseksi.

Windows XP Professional -käyttöjärjestelmän tuore, uusi ulkoasu ja intuitiivisempi tehtäväpohjainen suunnittelu tekevät tietokonekokemuksestasi helpomman kuin koskaan aiemmin. Windows XP Professional -käyttöjärjestelmässä on tuki viimeisimmille turvallisuus-standardeille sekä tehostettu palomuurisuojaus, joiden avulla tietosi pysyvät turvassa ja yksityisyytesi säilyy. Mallistasi riippuen: Kysymyksiä ja teknistä huoltoa varten siirry osoitteeseen:

<http://support.microsoft.com/directory>

<span id="page-29-2"></span>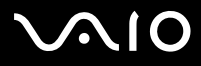

 $\blacktriangleright$ 

## <span id="page-29-0"></span>*Windows XP Home Edition ja Service Pack 1a*

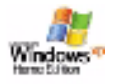

#### *Microsoft Corporation*

Microsoft Windows XP Home Editionin käyttäjänä saat nauttia uudesta luotettavuustasosta, jonka avulla tietokoneesi pysyy toimintakunnossa ja käynnissä. Jos jotain menee väärin, voit nopeasti palata tilaan, jossa järjestelmäsi oli ennen ongelman ilmautumista. Uuden, yksinkertaisemman visuaalisen käyttöliittymän avulla voit käyttää tietokonetta haluamallasi tavalla. Jos jaat tietokoneen toisten käyttäjien kanssa, voit nauttia omista suosikkiasetuksistasi, koska tällä Windows -käyttöjärjestelmällä tietokoneesi hallitsee useita toimintoja samanaikaisesti. Windows XP Home Edition suojaa tietokoneesi automaattisesti valtuuttamattomalta sisäänpääsyltä Internetissä ollessasi.

Mallistasi riippuen: Kysymyksiä ja teknistä huoltoa varten siirry osoitteeseen:

<http://support.microsoft.com/directory>

### <span id="page-29-1"></span>*Sun Java Virtual Machine (VM)*

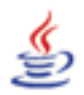

*Sun Microsystems, Inc.*

**Java Virtual Machine (VM)** on vain yksi Java-ohjelman ominaisuuksista, jota käytetään webin interaktiivisessa viestinnässä. Java TM on sisäänrakennettu Java-latausohjelmaan ja se auttaa Sun Java Plug-init Java-sovelluksia varten. **Java Plug-in Control Panel** -toiminnon avulla Java 2, 1.4-määrityksellä kirjoitetut appletit voidaan ajaa Netscape Navigator ja Microsoft Internet Explorer selaimissa.

Lisätietoja löytyy online -ohjetiedostoista ja web-sivulta:

<http://www.sun.com/index.xml>

<span id="page-30-1"></span>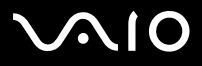

#### **Ohjelmisto-opas** *Tietokoneesi mukana toimitetuista ohjelmista*

### <span id="page-30-0"></span>*Internet Explorer 6.0*

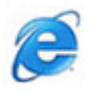

*Microsoft Corporation*

Internet Explorer on Microsoft Internet -selain, jolla voit surffata Internetissä. Setup Wizard konfiguroi tietokoneesi yhdistymään automaattisesti palveluntarjoajaasi. Täydellisen sähköpostiohjelmapaketin avulla voit lähettää ja vastaanottaa sähköposteja liitetiedostot mukaan lukien - Internetissä. NetMeeting, Outlook Express ja Microsoft Chat ovat vain muutamia esimerkkejä Internet Explorer 6.0 mukana tulevista apuohjelmista. Internet Explorer 6.0 sisältää myös 128-bitin salausjärjestelmän, joka on kaikkein korkein suojaustaso kaikkia Internet-yhteyksiäsi varten, sisältäen luottokorttien käytön ja rahasiirrot. Täydellinen onlineopetusohjelma auttaa uusia käyttäjiä käyttämään Internetiä sujuvasti.

Kysymyksiä ja teknistä huoltoa varten siirry osoitteeseen:

<http://support.microsoft.com/directory>

<span id="page-31-4"></span>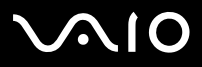

#### **Ohjelmisto-opas** *Tietokoneesi mukana toimitetuista ohjelmista*

## <span id="page-31-0"></span>*VAIO Promotions*

<span id="page-31-1"></span>*ISP Selector*

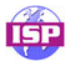

*Sony Corporation*

ISP Selector\* -sovelluksella voit helposti asentaa haluamasi Internet-palveluntarjoajan. Valitse vain maa ja kieli pudostusvalikosta ja käytettävissä olevat palveluntarjoajat ilmestyvät näytölle. Napsauta ISP:n vieressä olevaa **Install** -painiketta ja asennus käynnistyy.

**Ab Maan valitsemisen jälkeen voit asentaa ISP-palveluntarjoajan vain kyseiselle maalle.** 

\* Mallistasi riippuen.

Mallistasi riippuen voit siirtyä **ISP Selector**-palveluun myös **My Info Centre** -linkin kautta.

### <span id="page-31-2"></span>*VAIO Online Registration*

Rekisteröimällä tietokoneesi voit hyödyntää Sonyn sitoutumista laadukkaaseen asiakaspalveluun. Lisätietoja rekisteröinnistä, katso **[VAIOsi rekisteröiminen \(sivu](#page-3-1) 3)**.

#### <span id="page-31-3"></span>*Language Selector*

Englanninkielisissä Windows XP Professional -tietokoneissa on **Multilingual User Interface (MUI)** -ominaisuus. Sen avulla voit muuttaa englanninkielisen käyttöjärjestelmän, joidenkin sovellusohjelmien ja näppäimistön kielen valitsemallesi kielelle.

Lisätietoja kieliasetuksista, katso **[Kielen valinta Windows XP Professional -käyttöjärjestelmän avulla \(sivu](#page-37-0) 37)**.

<span id="page-32-2"></span>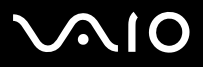

 $\blacktriangleright$ 

#### <span id="page-32-0"></span>*Your voice counts*

Tervetuloa VAIO Survey -kyselyyn! Olet arvostettu Sony VAIO -asiakas ja haluamme kuulla mielipiteesi. Kerro meille millaisia kokemuksia sinulla on ollut tästä Sonyn tuotteesta. Oletko ollut tyytyväinen sen toiminnallisuuteen, ohjelmistoon, asiakaspalveluumme? Oletko ollut tyytyväinen Sonyn tarjoamaan VAIO-pakkaukseen? Voit kertoa ideoistasi ja näkemyksistäsi täyttämällä VAIO Survey -kyselyn - Pienellä vaivannäölläsi voi olla suuri merkitys.

#### <span id="page-32-1"></span>*Adobe Companion Pack for VAIO*

Adobe Companion Pack for VAIO on käytettävissä kaikissa sylimikroissa ja siihen kuuluu:

- ❑[Adobe Acrobat Elements 6.0 \(sivu](#page-13-1) 13) - valikossa **Office Applications**
- ❑[Adobe Reader 6.0 \(sivu](#page-13-2) 13) - valikossa **Office Applications**
- ❑[Adobe Photoshop Elements 2.0 \(sivu](#page-15-2) 15) - valikossa **Photo**
- ❑[Adobe Photoshop Album Starter Edition \(sivu](#page-15-1) 15) - valikossa **Photo**
- ❑[Adobe Premiere Standard \(sivu](#page-22-1) 22) - valikossa **Video-(TV)**

Adobe Companion Pack for VAIO on kokoelma Adoben parhaimmista kuvankäsittely- ja digitaalisen videon oohjelmaratkaisuista, jotka on suunniteltu erityisesti Sony VAIOa varten.

Arvostettuna VAIO-asiakkaana saat erityisalennuksen Adoben tuotteista.

#### *Adobe Premiere Standard -versiosta Adobe Premiere PRO -versioon!*

Adobe Premiere on rakennettu Microsoft Windows XP -käyttöjärjestelmien erinomaista suorituskykyä varten ja vie videotuotannon täysin uudelle, tehokkaalle tasolle. Adobe Premiere Pro -ohjelman täydellisessä versiossa on ominaisuuksia, joita ei ole Premiere Standard -versiossa: uusi, täysin ominaisuuksin varustettu Titler, MPEG 2 -koodaus DVD-levyjen luontia varten, useita reaaliaikaisia ohjelmaefektejä ja reaaliaikainen esikatselu.

Tämän Adobe-päivitystarjouksen sarjanumero on:

#### **1048-1349-1534-2768-3022-1853**

Tarvitset tätä numeroa Adobe Premiere PRO:n päivittämiseen tai ohjelmakopiosi rekisteröimiseen.

<span id="page-33-0"></span>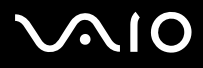

 $\blacktriangleright$ 

#### *Adobe Photoshop Elements -versiosta Adobe Photoshopin täydelliseen versioon!*

Voit helposti kerätä kuvia digitaalikamerasta, skannerista ja CD-levyiltä, korjata valokuvia nopeasti ja käyttää tehokkaita editointityökaluja helposti. Adobe Photoshopin täydellinen versio sisältää useita hi-end -ominaisuuksia, joita ei löydy Photoshop Elements -versiosta, kuten CMYK -värit ja tulostus, edistyneitä Web-ominaisuuksia, kuten leikkeet ja rollover- efektit, uusi täyttöharja ja paikkaustyökalu saumattomaan kuvakorjaukseen sekä tehokkaita maski-ominaisuuksia.

Tämän Adobe-päivitystarjouksen sarjanumero on:

#### **1057-4301-0399-4601-1957-8646**

Tarvitset tätä numeroa Adobe Photoshopin päivittämiseen tai ohjelmakopiosi rekisteröimiseen.

#### *Adobe Reader ja Adobe Acrobat Elements -versioista Adobe Acrobatin täydelliseen versioon!*

Acrobat Reader -ohjelmalla voit katsella, selata ja tulostaa sähköisiä Adobe Portable Document Format (PDF) -asiakirjoja; PDF on avoin tiedostoformaatti ja se on suunniteltu ylläpitämään kaikissa pääasiallisissa tietokonealustoissa luotujen asiakirjojen yhdenmukaisuutta. Adobe Acrobat -ohjelman täydellisellä versiolla saat 30% enemmän toiminnallisuutta edistyneillä kirjoitus- ja editointityökaluilla.

#### *Adobe Photoshop Album Starter Edition -versiosta Adobe Photoshop Albumin täydelliseen versioon!*

Voit käyttää vallankumouksellista visuaalista merkintäteknologiaa, korjata yleisimpiä valokuviin liittyviä ongelmia, luoda diaesityksiä, onnittelukortteja ja paljon muuta. Voit tehostaa ammattimaista vaikutusta päivittämällä ohjelmasi Adobe Photoshop Albumin täydelliseen versioon.

<span id="page-34-1"></span>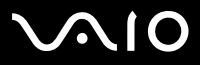

#### **Ohjelmisto-opas** *Tietokoneesi mukana toimitetuista ohjelmista*

## <span id="page-34-0"></span>*My Documentation*

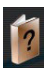

*Sony Corporation*

Valikosta **My Documentation** löydät mallisi **Laitteisto-** ja **Ohjelmisto-oppaat**, tärkeitä tietoja ja ohjeen online-käyttöohjeiden käyttämiseen. Nämä käyttöoppaat löytyvät myös valikosta **My Info Centre** (**Start/All Programs/My Info Centre**).

<span id="page-35-4"></span>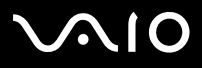

#### **Ohjelmisto-opas** *Tietokoneesi mukana toimitetuista ohjelmista*

## <span id="page-35-0"></span>*Upgrade your Software*

Yksinomaan VAIOa varten laadittu ohjelmistopaketti sisältää viimeisimmät audio- ja videosovellukset. Nyt saat vielä enemmän irti käytettävistä toiminnoista - päivitä ohjelmasi Adoben ja Security Solution -ohjelmien täydellisiin versioihin, jolloin saat VAIO-ohjelmistoosi latauksia ja plug-in -lisäohjelmia. Tämän lisäksi arvostettuna VAIO-asiakkaana saat erityisalennuksen Adoben ja Symantecin tuotteista.

#### <span id="page-35-1"></span>*Adobe Store*

Päivitä olemassa oleva Adobe-ohjelmasi täältä - tulet hämmästymään nähdessäsi sen sisältämät lukuiset uudet toiminnot. Acrobat ja Photoshop Elements -ohjelmien täydellisten versioiden lisäksi sivulta löytyy ilmaisia kokeiluversioita ja ammattitaitoista ohjelmistotukea. Arvostettuna VAIO-asiakkaana saat erityisalennuksen Adoben tuotteista.

[Napsauta tästä](https://eurostore.adobe.com/cgi-bin/uk1/templates/flags_affiliate.html?affiliate=98300)

### <span id="page-35-2"></span>*Symantec Store*

Päivitä nykyinen virustorjuntaohjelmasi täällä - se saattaa olla elintärkeää tietokoneesi turvallisuudelle! Voit ladata viimeisimmät viruskuvaukset ja turvallisuuspäivitykset sekä käyttää Symantecin viruspoistotyökaluja. Arvostettuna VAIO-asiakkaana saat erityisalennuksen Symantecin tuotteista.

#### [Napsauta tästä](http://www.symantecstore.com/dr/sat3/ec_MAIN.Entry?CID=87434&SID=48405&SP=10007&DSP=0&CUR=978&PGRP=0&CACHE_ID=87434)

## <span id="page-35-3"></span>*VAIO-Link*

Sonyn asiakaspalvelukeskus tarjoaa päivityksiä erityisesti VAIO-tietokoneessasi oleville Sony-ohjelmille. Täältä löydät myös paljon ratkaisuja ja ajureita Sonyn lisävarusteille, kuten näytöille, langattoman lähiverkon access point -pisteitä varten, USB-laitteille, kameranauhureille ja paljon muuta.

#### [Napsauta tästä](http://www.vaio-link.com/)

(Napsauta **VAIO User** -painiketta. Kirjaudu sivustoon antamalla kaksi koodia. Valitse **Downloads** ja seuraa annettuja ohjeita.)

<span id="page-36-0"></span>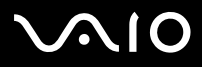

## *Tietokoneesi mukauttaminen*

Seuraavissa osissa kerrotaan lyhyesti kuinka tietokoneesi pääasetuksia muutetaan. Opit muun muassa kuinka modeemi valmistellaan käyttöä varten, kuinka Sony -ohjelmistoa ja hyötyohjelmia käytetään, kuinka niiden uloasua muutetaan, jne.

- ❑[Kielen valinta Windows XP Professional -käyttöjärjestelmän avulla \(sivu](#page-37-0) 37)
- ❑[Modeemin konfigurointi \(sivu](#page-39-0) 39)
- ❑[Sony -taustakuvan asettaminen \(sivu](#page-41-0) 41)

<span id="page-37-1"></span>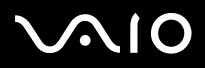

## <span id="page-37-0"></span>*Kielen valinta Windows XP Professional -käyttöjärjestelmän avulla*

Windows XP Professional -tietokoneissa on **Multilingual User Interface (MUI)** -ominaisuus. Sen avulla voit muuttaa englanninkielisen käyttöjärjestelmän, joidenkin sovellusohjelmien ja näppäimistön kielen valitsemallesi kielelle: **français**, **Deutsch**, **Japanese**, **Nederlands**, **italiano**, **español, Ź eština, suomi, ελληνικά**, **portugués** ja **svenska**.

On tärkeää, että valitset oikeat näppäimistön asetukset Windowsin asennuksen aikana.

Valitse oikeat näppäimistön asetukset Windowsin asennuksen aikana seuraavalla tavalla:

- **1** Ensimmäisen käynnistyksen yhteydessä kaksoisnapsauta **Windows XP Setup Wizard** -ikkunassa **Next**. Näytölle ilmestyy **Select Your System Settings** -valintaikkuna.
- **2** Vastaa seuraaviin kolmeen kysymykseen:
	- ❑I live the closest to this region. (Asun tämän alueen läheisyydessä.)
	- ❑I type mostly in this language.(Kirjoitan yleensä tällä kielellä.)
	- $\Box$ I use this type of keyboard.(Käytän tämän tyyppistä näppäimistöä.)
- **3**Hyväksy **End User License Agreement** -käyttöoikeussopimus ja napsauta **Next**.
- **4**Suorita Windowsin asennus loppuun.

Voit myös muuttaa maa- ja kieliasetukset omalle kielellesi heti, kun Windows on käynnistetty uudelleen tai käyttämällä **Language Bar** -toimintoa.

Maa- ja kieliasetuksia muutetaan seuraavalla tavalla:

- **1**Napsauta **Start** ja sen jälkeen **Control Panel**.
- **2** Kaksoisnapsauta **Control Panel** -ikkunassa **Regional and Language Options** -kuvaketta. Jos tämä kuvake ei ole näkyvissä, napsauta vasemmalla puolella **Switch to Classic View**.
- **3** Valitse **Regional and Language Options** -ikkunan **Regional Options** -välilehdellä haluamasi kieli **Standards and formats** pudotusvalikosta.

<span id="page-38-0"></span>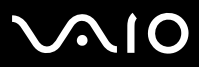

#### **Ohjelmisto-opas** *Tietokoneesi mukauttaminen*

**4**

- **5**Valitse **haluamasi kieli** pudotusvalikosta.
- **6** Napsauta **Apply**, jotta muutokset otetaan käyttöön. Nyt sinua kehoitetaan kirjautumaan ulos ja sisään uudelleen. Vasta sen jälkeen uudet kieliasetukset otetaan käyttöön.
- **7**Napsauta **Start** ja valitse **Log Off**.

**8** Napsauta **Log Off Windows**-ikkunassa **Log Off**. Anna tarvittaessa salasanasi uudelleenkirjautumista varten. Kaikki valikot, ohjetiedostot ja kuvakkeet näytetään valitsemallasi kielellä. Jotkut osat pysyvät kuitenkin englanninkielisinä.

**Language Bar** -palkin kielen voi vaihtaa seuraavalla tavalla:

**1** Jos **Language Bar** ei näy, siirry valikkoon **Start**, **Control Panel**, ja kaksoisnapsauta **Regional and Language Options** kuvaketta.

Esiin tulee **Regional and Language Options** -ikkuna.

- **2** Napsauta **Languages** -välilehden **Details** -painiketta. Esiin tulee **Text Services and Input Languages** -ikkuna.
- **3** Napsauta **Language Bar** -painiketta. Esiin tulee **Language Bar Settings** -ikkuna.
- **4**Valitse vaihtoehto **Show the Language bar on the desktop**.
- **5**Napsauta **OK**.
- **6** Sulje kaikki ikkunat. Nyt **Language Bar** näkyy työpöydällä.
- **7**Jos haluat muuttaa kielen, napsauta **Language Bar** -kuvaketta ja valitse haluamasi kieli.
- **8Language Bar** suljetaan napsauttamalla sitä hiiren oikealla painikkeella ja valitsemalla **Close the Language Bar**.

<span id="page-39-1"></span>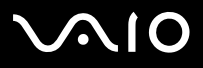

 $\blacktriangleright$ 

## <span id="page-39-0"></span>*Modeemin konfigurointi*

Ennen kuin voit käyttää sisäistä modeemia tai aina kun käytät modeemia matkustaessasi varmista, että **Phone and Modem Options** -valintaikkunassa määritetty maa vastaa maata, josta soitat.

Nykyisen modeemiajurien asetuksissa saataa olla **Country Selector** -välilehti. Koska **Country Selector** -välilehti ei ole pysyvä ominaisuus, älä käytä tätä välilehteä maa-asetusten muuttamiseen. Vain seuraava menetelmä on luotettava.

Modeemin maa-asetuksia muutetaan seuraavalla tavalla:

- **1**Napsauta **Start** ja sen jälkeen **Control Panel**.
- **2** Kaksoisnapsauta **Phone and Modem Options**. Näytölle ilmestyy **Phone and Modem Options** -valintaikkuna. Jos et näe **Phone and Modem Options** -valintaikkunaa, napsauta vasemmalla puolella **Switch to Classic View**.
- **3** Valitse sijaintisi **Dialing Rules** -välilehdellä.
- **4** Muuta nykyinen konfiguraatio napsauttamalla **Edit** -painiketta. Näytölle ilmestyy **Edit Location** -valintaikkuna. Tai

Konfiguroi modeemisi napsauttamalla **New** -painiketta. Näytölle ilmestyy **New Location** -valintaikkuna.

- **5**Tarkista maa/alueasetukset ja varmista, että ne vastaavat sijaintia, josta soitat.
- **6** Jos olet muuttanut sijaintiasetuksia, napsauta **Apply** ja sen jälkeen **OK** Näytölle ilmestyy **Phone and Modem Options** -valintaikkuna.
- **7** Tarkista, että modeemisi löytyy **Modems** -välilehdeltä. Jos modeemia ei löydy, napsauta **Add** ja seuraa avustajan ohjeita.
- **8** Napsauta **Apply**/**OK**. Modeemisi on konfiguroitu.
- Ennen uusien maa-asetusten käyttöönottoa varmista, että puhelinlinja on kytketty irti VAIO -tietokoneestasi.

<span id="page-40-0"></span>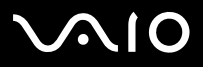

 $\blacktriangleright$ 

#### **Ohjelmisto-opas** *Tietokoneesi mukauttaminen*

#### *Modeemiajurin päivittäminen*

Jos sinun on päivitettävä modeemiajuri, toimi seuraavalla tavalla:

- **1** Napsauta **Start** -painiketta ja avaa **Control Panel**. Näytölle ilmestyy **Control Panel** -ikkuna.
- **2** Napsauta **Printers and Other Hardware** -kuvaketta. Näytölle ilmestyy **Printers and Other Hardware** -ikkuna.
- **3** Napsauta **Phone and Modem Options** -kuvaketta. Näytölle ilmestyy **Phone and Modem Options** -valintaikkuna.
- **4** Hae esiin modeemisi ominaisuudet napsauttamalla **Modems** -välilehteä ja sen jälkeen **Properties**. Näytölle ilmestyy **Modem Properties** -valintaikkuna.
- **5** Napsauta **Driver** -välilehdellä **Update driver**. Näytölle ilmestyy **Hardware Update Wizard** -ikkuna. Noudata näytölle ilmestyviä ohjeita. Voit antaa Windows -käyttöjärjestelmän etsiä ajuria tai ilmoittaa ajurin sijainnin itse.

<span id="page-41-1"></span>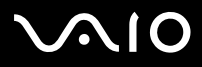

 $\blacktriangleright$ 

## <span id="page-41-0"></span>*Sony -taustakuvan asettaminen*

Sony VAIO -tietokoneessa on, muiden ominaisuuksien lisäksi, laaja taustakuvien valikoima. Voit vaihtaa työpöytäsi taustakuvaa niin usein kuin haluat. Valittavissasi on useita eri VAIO -kohtaisia taustakuvia.

VAIO -taustakuva vaihdetaan seuraavalla tavalla:

- **1** Siirry **Control Panel** -välilehdelle ja valitse **Switch to Classic View**. Kaksoisnapsauta **Display** -kuvaketta. Näytölle ilmestyy **Display Properties** -valintaikkuna.
- **2** Napsauta **Desktop** -välilehteä. Esiin tulee luettelo Windowsin ja VAIOn taustakuvista.
- **3** Valitse taustakuva **Background** -luettelosta. Taustakuvan esikatselukuva näkyy **Background** -luettelon yläpuolella olevassa ruudussa.
- **4**Säädä taustakuvan sijoitusta **Position** -pudotusvalikosta.
- **5**Napsauta **Apply**, kun olet löytänyt sopivan taustakuvan.
- **6** Sulje **Display Properties** -valintaikkuna napsauttamalla **OK**. Taustakuva asetetaan tietokoneesi työpöydälle.
- ✍ Korkeampi näytön resoluutio vähentää ruudulla olevien kohteiden kokoa ja kasvattaa työpöytäsi suhteellista tilaa. Näytön resoluutiota ei voi kasvattaa tietyn rajan yli. Esimerkiksi näyttösi ja video-adapterit määrittävät kuinka paljon voit muuttaa resoluutiota.

<span id="page-42-0"></span>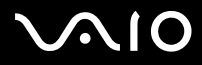

## *Sovellusohjelmien asentaminen ja päivittäminen*

Tässä osassa kerrotaan kuinka ohjelma asennetaan, kuinka sitä käytetään tai kuinka se poistetaan. Lisäksi opit kuinka voit ladata viimeisimmät päivitykset web-sivustoltamme.

- ❑[Ohjelman asentaminen \(sivu](#page-43-1) 43)
- ❑[Ohjelman muuttaminen tai poistaminen \(sivu](#page-45-0) 45)
- ❑[Ohjelman lataaminen \(sivu](#page-47-0) 47)

<span id="page-43-0"></span>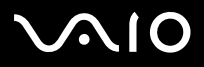

## <span id="page-43-1"></span>*Ohjelman asentaminen*

Lue **VAIO Recovery Disc** -levyllä tai kiintolevyasemassasi olevien ohjelmien asennusohjeet painetusta **Guide to Troubleshooting and Recovering your VAIO System** -oppaasta.

Tarkista lisälaitteiden mukana tulevien ohjelmien asennusohjeet ensin laitteen käyttöohjeesta.

Muut ohjelmat asennetaan seuraavalla tavalla:

Ennen sovellusohielmien asennusta:

- ❑Asenna ja kytke laite tarvittaessa (katso osasta **[Hallinta-ajurit \(sivu](#page-48-0) 48)**);
- ❑Sulje kaikki avoimet sovellukset.

Sovellusohjelma asennetaan seuraavalla tavalla:

- **1** Napsauta **Start** ja sen jälkeen **Control Panel**. Näytölle ilmestyy **Control Panel** -ikkuna.
- **2** Kaksoisnapsauta **Add or Remove Programs**. Näytölle ilmestyy **Add or Remove Programs** -valintaikkuna.
- **3** Napsauta **Add New Programs** ja sen jälkeen **CD tai Floppy** Näytölle ilmestyy **Install Program From Floppy Disk or CD-ROM** -ikkuna.
- **4** Aseta ensimmäinen asennuslevyke tai CD-ROM-levy ja napsauta **Next**. Näytölle ilmestyy **Run Installation Program**.
- **5** Etsi asennusohjelma napsauttamalla **Browse…**. Näytölle ilmestyy **Browse** -ikkuna.
- **6** Valitse asennusohjelma ja napsauta **Open**. Asennusohjelman polku näkyy **Open:** -tekstilaatikossa.
- **7** Napsauta **Finish**. Näytölle saattaa ilmestyä **Licence Agreement** -valintaikkuna.

<span id="page-44-0"></span>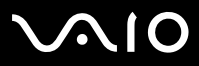

- **Ohjelmisto-opas** *Sovellusohjelmien asentaminen ja päivittäminen*
- **8** Lue sopimus ja hyväksy napsauttamalla **Yes**. Sinua pyydetään määrittämään asema, jonne haluat asentaa ohjelman.
- **9** Valitse kansio napsauttamalla **Browse** ja sen jälkeen **Next**. Valitse tarvittaessa asennustyyppi ja napsauta **Next**. Ohjelman asennus käynnistyy. Varmista, että valitset **Yes, I want to restart my computer now**, jos sinulta kysytään sitä.
- **10** Napsauta **Finish**. Asennus on suoritettu loppuun ja tietokone käynnistyy uudelleen.
- ✍ Kun käytät **Add or Remove Programs** -toimintoa, voit asentaa vain Windows -käyttöjärjestelmille kirjoitettuja ohjelmia.

<span id="page-45-1"></span>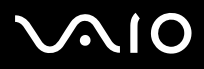

## <span id="page-45-0"></span>*Ohjelman muuttaminen tai poistaminen*

Voit poistaa tai muuttaa sovellusohjelman milloin tahansa. Sulje ensin sovellusohjelma, jonka haluat muuttaa/poistaa.

Ohjelma muutetaan tai poistetaan seuraavalla tavalla:

- **1** Napsauta **Start** -valikossa **Control Panel**. Näytölle ilmestyy **Control Panel** -ikkuna.
- **2** Kaksoisnapsauta **Add or Remove Programs** -kuvaketta. Näytölle ilmestyy **Add/Remove Programs** -valintaikkuna.
- **3** Valitse ohjelma, jonka haluat muuttaa tai poistaa.
	- ❑Ohjelma muutetaan napsauttamalla **Change/Remove** tai **Change** ja seuraamalla ruudulla annettuja ohjeita.
	- ❑ Poista ohjelma napsauttamalla **Change/Remove** tai **Remove**, sitten **Next** ja sen jälkeen **OK** Jos näytölle ilmestyy **Locked file detected** -valintaikkuna, napsauta **Reboot**. Tietokone käynnistyy uudelleen, kun ohjelman poistaminen on suoritettu loppuun ja kaikki aiemmin käytetyt tiedostot on poistettu. Jos näytölle ilmestyy **Shared file detected** -valintaikkuna, on suositeltavampaa, että säilytät jaetut tiedostot napsauttamalla **No**.

Napsauta **Close**. Ohjelma on poistettu.

- **!**Kun napsautat Change or Remove, jotkut ohjelmat poistetaan ilman lisävaroitusta. **Päätä ennalta haluatko varmasti poistaa ohjelman.**
- ✍Voit lajitella ohjelmia eri lajittelukriteerien perusteella **Sort by** -toiminnolla.

**Add or Remove Programs** -toiminto poistaa vain Windows -käyttöjärjestelmille kirjoitetut ohjelmat. Tarkista muiden ohjelmien kohdalla vastaavasta dokumentaatiosta, mikäli muita tiedostoja (kuten .ini-tiedostot) on poistettava.

<span id="page-46-0"></span>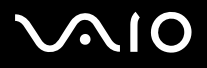

## *Varoitus*

#### *Windows Tiedostosuojaus*

Ohjelman asennuksen yhteydessä saatetaan jaetut järjestelmätiedostot, kuten **dynaamiset linkkikirjastot** (DLL -tiedostot)\* ja suoritettavat tiedostot (EXE-tiedostot) korvata. Jos järjestelmätiedostot korvataan, järjestelmän toiminta muuttuu epävakaaksi, ohjelmat toimivat väärin ja käyttöjärjestelmä saattaa kaatua.

Älä koskaan poista seuraavia tiedostoja: SYS, DLL, OCX, TTF tai FON.

Windows XP:n **Windows File Protection** estää suojattujen järjestelmätiedostojen, kuten SYS, DLL, OCX, TTF, FON ja EXEtiedostojen korvaamisen. **Windows File Protection** toimii taustalla ja se suojaa kaikki **Windows Setup** -ohjelmalla asennetut tiedostot.

**Windows File Protection** havaitsee muiden ohjelmien yritykset korvata tai siirtää suojattu järjestelmätiedosto. Se tarkistaa myös tiedoston digitaalisen allekirjoituksen.

\* Tämä on käyttöjärjestelmän ominaisuus, jonka avulla suoritettavat rutiinitehtävät (yleensä käytettäessä tiettyä toimintoa tai toimintosarjaa) voidaan tallentaa erikseen DLL-tiedostoiksi. Nämä rutiinitehtävät ladataan ainoastaan silloin, kun kutsuva ohjelma tarvitsee niitä.

#### *Tiedoston allekirjoituksen todentaminen*

Kun asennat uuden sovellusohjelman tietokoneeseesi, järjestelmätiedostot ja laitteiden ajuritiedostot saatetaan korvata allekirjoittamattomilla tai yhteensopimattomilla versioilla, jonka seurauksena järjestelmästä tulee epävakaa.

Windows XP:n järjestelmätiedostoilla ja laiteajuritiedostoilla on Microsoftin digitaalinen allekirjoitus, joka tarkoittaa, että kyseiset tiedostot ovat alkuperäisiä, muuttamattomia järjestelmätiedostoja tai että Microsoft on hyväksynyt kyseiset tiedostot Windows käyttöjärjestelmässä käytettäviksi.

<span id="page-47-1"></span>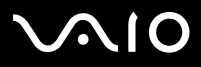

#### **Ohjelmisto-opas** *Sovellusohjelmien asentaminen ja päivittäminen*

## <span id="page-47-0"></span>*Ohjelman lataaminen*

Voit ladata viimeisimmät tietokoneesi ohjelmien päivitykset web-sivuiltamme. Pääset sinne seuraavaa linkkiä napsauttamalla:<www.vaio-link.com>

Viimeisimmät päivitykset ladataan seuraavalla tavalla:

- **1**Siirry osoitteeseen<www.vaio-link.com> ja valitse kielesi.
- **2**Napsauta **VAIO User** -painiketta.
- **3**Kirjaudu sivustoon antamalla kaksi koodia.
- **4** Valitse **Downloads** ja seuraa annettuja ohjeita. Näytölle ilmestyy luettelo ladattavista ohjelmista.
- **5**Valitse sopiva päivitysversio ja seuraa ruudulla annettuja latausohjeita.
- ✍Katso sovellusohjelmasi asennusohjeet osasta **[Ohjelman asentaminen \(sivu](#page-43-1) 43)**.

<span id="page-48-1"></span>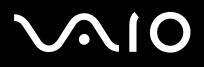

#### **Ohjelmisto-opas** *Hallinta-ajurit*

*48*[n](#page-47-1)

 $\blacktriangleright$ 

## <span id="page-48-0"></span>*Hallinta-ajurit*

Ajuri on ohjelma, jonka avulla voit käyttää laitteita. Esimerkiksi, jotta voit käyttää tulostinta, sinun on ensin asennettava kyseisen tulostimen ajuri. Useat ajurit, kuten hiiren ajuri, toimitetaan käyttöjärjestelmän mukana.

Tässä osassa kerrotaan kuinka ajurit asennetaan, tarkistetaan, päivitetään tai poistetaan.

Myös Windows XP:n Rollback -ominaisuus selitetään.

Lisäksi opit kuinka voit ladata viimeisimmät ajurit web-sivustoltamme.

- ❑[Ajurin asentaminen \(sivu](#page-49-1) 49)
- ❑[Ajurin asennuksen tarkistaminen \(sivu](#page-51-0) 51)
- ❑[Ajurin päivittäminen \(sivu](#page-53-0) 53)
- ❑[Ajurin poistaminen \(sivu](#page-54-0) 54)
- ❑[Ajurin palauttaminen \(sivu](#page-55-0) 55)
- ❑[Ajurien lataaminen \(sivu](#page-57-0) 57)

<span id="page-49-0"></span>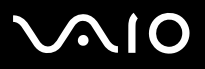

## <span id="page-49-1"></span>*Ajurin asentaminen*

Lisätietoja ajurien (uudelleen)asennuksesta löytyy painetusta **Guide to Troubleshooting and Recovering your VAIO System** oppaasta.

C:-asemalle tallennettu ajuri asennetaan seuraavalla tavalla:

- **1**Siirry kansioon **C:\Drivers**.
- **2** Valitse oikea kansio. Jos sinun on päivitettävä modeemin ajuri, valitse kansio **Modem** ja niin edelleen.
- **3** Jos kansiossa on .exe-tiedosto, napsauta sitä ja noudata näytöllä annettuja ohjeita. Jos yhtään .exe-tiedostoa ei ole, sinun on päivitettävä ajuri **Device Manager**in kautta (katso **[Ajurin päivittäminen \(sivu](#page-53-0) 53)** kappaleen toinen kohta).

Jos ajuri on lisälaitteen mukana toimitetulla CD-ROM-levyllä tai levykkeellä eikä ajurille ole annettu erityisiä asennusohjeita, noudata seuraavia ohjeita:

- **1**Aseta CD-ROM-asennuslevy tai laitteen mukana tuleva levy levykeasemaan.
- **2** Kytke ajuria tarvitseva laite tietokoneeseesi. Näytölle ilmestyy **Found New Hardware Wizard** -ruutu.
- **3**Valitse **Specify a location**, ja napsauta sitten **Next**.
- **4** Kun asennat ajurin mukana toimitetulta CD-ROM-levyltä (tai levykkeeltä) tietokoneeseen kytketyltä CD-ROM-(tai levyke-) asemalta, valitse levyaseman **Drivers** -kansio.
- **5** Kun asennat ajurin sen jälkeen, kun olet kopioinnut mukana toimitetun CD-ROM-( tai levykkeen) kovalevyllesi, siirry alihakemistoon, jossa ajuri on. Alihakemisto löytyy CD-ROM-levyltä (tai levykkeeltä) kopioimastasi kansiosta.
- **6**Käynnistä haku napsauttamalla **OK**.
- **7** Asenna ajuri napsauttamalla **Next**. Kun ajuri on asennettu, näytölle ilmestyy uusi ikkuna.

#### <span id="page-50-0"></span>**JN10**

#### **Ohjelmisto-opas** *Hallinta-ajurit*

- **8** Napsauta **Finish**. Sinua saatetaan pyytää käynnistämään tietokone uudelleen.
- **9** Napsauta **Yes**. Ajuri on nyt asennettu.
- Kun asennat laitteesi ajurin, sinun on kirjauduttava tietokoneelle järjestelmänhaltijan oikeuksin.

<span id="page-51-1"></span>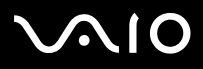

## <span id="page-51-0"></span>*Ajurin asennuksen tarkistaminen*

Kun tietokone on käynnistynyt uudelleen tarkista, että laite toimii oikein.

Tarkista ajurin asennus seuraavalla tavalla:

- **1** Napsauta **Start** -valikossa **Control Panel**. Näytölle ilmestyy **Control Panel** -ikkuna.
- **2** Kaksoisnapsauta **System** -kuvaketta. Näytölle ilmestyy **System** -valintaikkuna. Jos **System** -kuvake ei ole näkyvissä, napsauta vasemmalla puolella **Switch to Classic View**.
- **3**Napsauta **Hardware** -välilehteä ja sen jälkeen **Device Manager**.
- **4** Kaksoisnapsauta asentamaasi laitetta vastaavaa vaihtoehtoa ja kaksoisnapsauta sitten laitetta. Näytölle ilmestyy **Properties** -valintaikkuna.
- **5**Varmista, että **This device is working properly** -viesti näkyy **Device status** -välilehdellä.
- **6**Napsauta **OK**.

Sulje kaikki avatut ikkunat; laitteesi on nyt käyttövalmis.

Laite ei toimi oikein seuraavissa tapauksissa:

- ❑ **Device Manager** -ikkunassa laitteesi kohdalla on keltainen kysymys- tai huutomerkki. Napsauta laitetta hiiren oikealla painikkeella ja valitse **Uninstall**. Toista sitten kohdan **[Ajurin asentaminen \(sivu](#page-49-1) 49)** vaiheet 2:sta eteenpäin.
- $\Box$  Kun kaksoisnapsautat laitehallintaluettelossa olevaa laitteesi kategoriaa, laitteesi ei näy luettelossa. Sinun on poistettava laite. Katso poistamisohjeet kohdasta **[Ajurin poistaminen \(sivu](#page-54-0) 54)**. Toista sitten kohdan **[Ajurin](#page-49-1)  [asentaminen \(sivu](#page-49-1) 49)** vaiheet 2:sta eteenpäin.
- ❑ Saat laitteesi näkyviin kaksoisnapsauttamalla **Other devices**. Napsauta laitetta hiiren oikealla painikkeella ja valitse **Uninstall**. Toista sitten kohdan **[Ajurin asentaminen \(sivu](#page-49-1) 49)** vaiheet 2:sta eteenpäin.

## <span id="page-52-0"></span> $\bigwedge$ IO

#### **Ohjelmisto-opas** *Hallinta-ajurit*

 $\blacktriangleright$ 

[n](#page-51-1)

- ❑ Jos viestiä **This device is working properly** ei näy, kyseinen laite ei toimi kunnolla. Sulje **Properties** -valintaikkuna napsauttamalla **OK**, ja asenna sitten ajuri seuraavalla tavalla:
	- ❑Napsauta hiiren oikealla painikkeella **Uninstall**.
	- ❑Kun näytölle ilmestyy **Confirm Device Removal** -valintaikkuna, napsauta **OK**.
	- ❑Napsauta **Yes** ja käynnistä tietokone uudelleen.
	- $\Box$ Kun tietokone on käynnistynyt uudelleen, toista kohdan **[Ajurin asentaminen \(sivu](#page-49-1) 49)** vaiheet vaiheesta 2 eteenpäin.
- ❑Jos laitettasi ei näy **Properties** -valintaikkunassa, laite ei toimi oikein.

Tarkista ajurin asennus toistamalla edellisten kohtien vaiheeet 1-4. Napsauta laitetta, ja poista laite napsauttamalla **Uninstall.** Napsauta **Yes,** jolloin tietokone käynnistetään uudelleen. Kun tietokone on käynnistynyt uudelleen, toista kohdan **[Ajurin](#page-49-1)  [asentaminen \(sivu](#page-49-1) 49)** vaiheet vaiheesta 2 eteenpäin.

## <span id="page-53-1"></span> $\bigwedge$ l $\bigcirc$

## <span id="page-53-0"></span>*Ajurin päivittäminen*

Ajuri päivitetään seuraavalla tavalla:

- **1**Napsauta tehtäväpalkissa **Start**.
- **2**Napsauta **Control Panel**.
- **3** Napsauta **Printers and Other Hardware** -kuvaketta. Napsauta sitten laitetta, jonka haluat päivittää.
- **4**Napsauta **Hardware** -välilehdellä **Properties**.
- **5**Napsauta **Driver** -välilehdellä **Update driver**.
- **6**Noudata näytölle ilmestyviä ohjeita. Voit antaa Windows -käyttöjärjestelmän etsiä ajuria tai ilmoittaa ajurin sijainnin itse.

Tai:

- **1**Napsauta tehtäväpalkissa **Start**.
- **2**Napsauta valikossa **My computer**.
- **3**Napsauta ikkunan vasemmalla puolella **View system information**.
- **4**Napsauta **Hardware** -välilehteä ja sen jälkeen **Device Manager**.
- **5** Kaksoisnapsauta asentamaasi laitetta vastaavaa vaihtoehtoa ja kaksoisnapsauta sitten laitetta. Näytölle ilmestyy **Properties** -valintaikkuna.
- **6**Napsauta **Driver** -välilehteä.
- **7** Napsauta **Update driver**. Ajuri on nyt päivitetty.
- ✍Kun asennat laitteesi ajurin, sinun on kirjauduttava tietokoneelle järjestelmänhaltijan oikeuksin.

<span id="page-54-1"></span>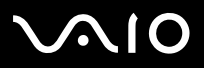

## <span id="page-54-0"></span>*Ajurin poistaminen*

Anna laitteen olla kytkettynä tietokoneeseesi ajuria poistaessasi.

Ajuri poistetaan seuraavalla tavalla:

- **1**Napsauta tehtäväpalkissa **Start**.
- **2**Napsauta **Control Panel**.
- **3** Napsauta **Printers and Other Hardware** -kuvaketta. Napsauta sitten laitetta, jonka haluat poistaa.
- **4**Napsauta **Hardware** -välilehdellä **Properties**.
- **5**Napsauta **Driver** -välilehdellä **Uninstall**.
- **6** Jos sinua pyydetään käynnistämään tietokone uudelleen, napsauta **Yes**. **Uninstall** -painike ei ole käytettävissä, jos ajurin poistaminen tekee laitteestasi käyttökelvottoman.

Tai:

- **1**Napsauta tehtäväpalkissa **Start**.
- **2**Napsauta valikossa **My computer**.
- **3**Napsauta ikkunan vasemmalla puolella **View system information**.
- **4**Napsauta **Hardware** -välilehteä ja sen jälkeen **Device Manager**.
- **5** Kaksoisnapsauta asentamaasi laitetta vastaavaa vaihtoehtoa ja kaksoisnapsauta sitten laitetta. Näytölle ilmestyy **Properties** -valintaikkuna.
- **6**Napsauta **Driver** -välilehteä.
- **7** Napsauta **Uninstall**. Ajuri on nyt poistettu.
- ✍Kun poistat laitteesi ajurin, sinun on kirjauduttava tietokoneelle järjestelmänhaltijan oikeuksin.

<span id="page-55-1"></span>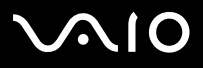

## <span id="page-55-0"></span>*Ajurin palauttaminen*

System Restore on Microsoft Windows XP:n ominaisuus, joka palauttaa tietokoneesi ongelmaa edeltäneeseen tilaan, etkä menetä henkilökohtaisia tiedostojasi.

System Restore tarkkailee järjestelmän muutoksia ja se luo automaattisesti helposti tunnistettavia palautuspisteitä. Näiden palautuspisteiden avulla järjestelmä voidaan palauttaa edelliseen tilaan. Ne luodaan päivittäin ja merkittävien järjestelmätapahtumien yhteydessä (kuten sovellusohjelmaa tai ajuria asennettaessa).

Voit palauttaa aiemman ajurin seuraavalla tavalla:

- **1** Avaa laite, joka ei toimi oikein **Control Panel** -välilehdellä. Laite avataan:
	- ❑Napsauta tehtäväpalkissa **Start**.
	- ❑ Napsauta **Control Panel**. Näytölle ilmestyy **Control Panel** -ikkuna.
	- ❑Napsauta **Printers and Other Hardware** -kuvaketta.
	- ❑Napsauta sitten laitetta, jonka haluat palauttaa.
- **2**Napsauta **Hardware** -välilehdellä **Properties**.
- **3**Napsauta **Driver** -välilehteä.
- **4**Napsauta **Driver** -välilehdellä **Roll Back Driver**.
- Tai:
- **1**Napsauta tehtäväpalkissa **Start**.
- **2**Napsauta valikossa **My computer**.
- **3**Napsauta ikkunan vasemmalla puolella **View system information**.
- **4**Napsauta **Hardware** -välilehteä ja sen jälkeen **Device Manager**.

<span id="page-56-0"></span>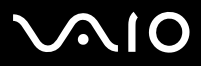

#### **Ohjelmisto-opas** *Hallinta-ajurit*

- **5** Kaksoisnapsauta asentamaasi laitetta vastaavaa vaihtoehtoa ja kaksoisnapsauta sitten laitetta. Näytölle ilmestyy **Properties** -valintaikkuna.
- **6**Napsauta **Driver** -välilehteä.
- **7** Napsauta **Driver** -välilehdellä **Roll Back Driver**. Nyt aiempi ajuri on palautettu.
- ✍ Sinun on oltava kirjautuneena tietokoneellesi järjestelmänhaltijan oikeuksin, jotta tämä toimenpide voidaan suorittaa loppuun. Tietokoneen palauttaminen ei vaikuta tai muuta henkilökohtaisia tiedostojasi.

Lisätietoja System Restore -ohjelmasta on Windowsin **Help and Support Centre** -tiedostossa.

[n](#page-55-1)

 $\blacktriangleright$ 

<span id="page-57-1"></span>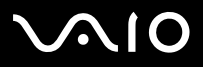

#### **Ohjelmisto-opas** *Hallinta-ajurit*

## <span id="page-57-0"></span>*Ajurien lataaminen*

Voit ladata viimeisimmät ajuriversiot tietokoneellesi web-sivuiltamme. Pääset sinne seuraavaa linkkiä napsauttamalla:<www.vaio-link.com>

Viimeisimmät ajurit ladataan seuraavalla tavalla:

- **1**Siirry osoitteeseen<www.vaio-link.com> ja valitse kielesi.
- **2**Napsauta **VAIO User** -painiketta.
- **3**Kirjaudu sivustoon antamalla kaksi koodia.
- **4** Valitse **Downloads** ja seuraa annettuja ohjeita. Näytölle ilmestyy luettelo ladattavista ohjelmista.
- **5** Valitse sopiva ajuri ja seuraa ruudulla annettuja latausohjeita. Asenna ajuri laitteen mukana toimitettujen ohjeiden mukaisesti tai katso ohjeita painetusta **Guide to Troubleshooting and Recovering your VAIO System** -oppaasta.
- ✍Älä lataa tai asenna muita kuin VAIO-Linkin toimittamia ajureita, koska ne saattavat aiheuttaa yhteensopivuusongelmia.